# **\_Basic Usage Examples**

- [Using Browsers Development Tools](#page-0-0)
- [Authentication](#page-0-1)
- [Authentication the old way POST example](#page-0-2)
- [List translation tasks \(GET examples\)](#page-0-3) [Filtering data](#page-1-0)
- [Change Taskname \(PUT example\)](#page-1-1)
- [Import Task \(POST example with fileupload\)](#page-1-2)
- [Associate users to a task](#page-2-0)
- [Export Task](#page-2-1)
- [Delete Task \(DELETE example\)](#page-2-2)
- [Trigger manually a workflow action for a task](#page-3-0)

# <span id="page-0-0"></span>Using Browsers Development Tools

Best way to get examples is to use the browsers development tools to capture the browsers network communication while using translate5 through the frontend.

All below listed curl examples are generated via Google Chromes DevTools.

### <span id="page-0-1"></span>Authentication

In order to use the API an authentication is needed. Since Translate5 6.0.0 API usage is only possible with API auth tokens.

[See the API token documentation](https://confluence.translate5.net/display/TAD/Application+Token) how to generate such API tokens. The so generated token must be used in each request - replace below YOUR\_APP\_TOKEN with the generated token in that example request:

```
curl --location --request GET 'https://demo.translate5.net/editor/index/applicationstate' \ 
--header 'Translate5AuthToken: YOUR_APP_TOKEN'
```
### <span id="page-0-2"></span>**Authentication the old way - POST example**

Before the API tokens were introduced, the API user had to authenticate against the session endpoint, retrieving then a session ID and a session token.

Both can still be used to authenticate a user for the UI, [see therefore the session API.](https://confluence.translate5.net/display/TAD/Session)

To authenticate we POST the data parameter containing the JSON data to the /editor/session URL.

```
Curl Example
curl 'https://demo.translate5.net/editor/session' -X POST -H 'Accept: application/json' \
     -H 'Content-Type: application/x-www-form-urlencoded; charset=UTF-8' \
     --data-urlencode 'data={"login":"manager","passwd":"asdfasdf"}'
```
On success this results in a similar JSON as the following. All further calls need the returned sessionId then.

#### **JSON Result**

{"sessionId":"HERE\_WILL\_BE\_YOUR\_SESSION\_ID\_THEN","sessionToken":"HERE\_WILL\_BE\_YOUR\_SESSION\_TOKEN\_THEN"}

The examples can be tested with the commandline curl. In addition there are some online tools where you can directly paste the curl examples and test them too, for example<https://reqbin.com/> Unfortunately the parameter --data-urlencode used in the examples is not usable in the online tools, so the data must be encoded first and send

as raw data. So the line with --data-urlencode of the above example would change to:

--data-raw 'data=%7B%22login%22%3A%22manager%22%2C%22passwd%22%3A%22asdfasdf%22%7D'

### <span id="page-0-3"></span>List translation tasks (GET examples)

As next step we can list all tasks available in translate5.

[More information about the task API.](https://confluence.translate5.net/display/TAD/Task)

```
Curl Example
curl 'https://demo.translate5.net/editor/task?start=0&limit=20' -X GET -H 'Accept: application/json' -H 
'Translate5AuthToken: YOUR_APP_TOKEN'
```
On success this results in a JSON containing the first (start=0) 20 (limit=20) tasks in translate5.

To get a single task you need the task id (from the above returned JSON), then you can access the single task (replace TASKID accordingly):

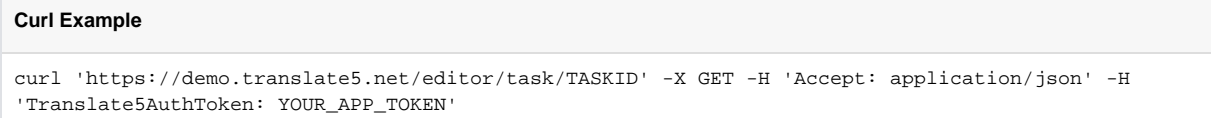

On success this results in a JSON containing the requested task.

### <span id="page-1-0"></span>**Filtering data**

See [Filtering, sorting and paging and other GET parameters](https://confluence.translate5.net/display/TAD/_+Filtering%2C+sorting+and+paging+and+other+GET+parameters).

# <span id="page-1-1"></span>Change Taskname (PUT example)

We change the taskname just to demonstrate a PUT request to change a data entity on the server.

#### [More information about the task API.](https://confluence.translate5.net/display/TAD/Task)

To update the taskname the TASKID is needed again, also the entityVersion of the task. The entityVersion is contained in the previously fetched task entity. It is needed to prevent that two different users change an entity at the same time.

The entityVersion is not needed for all entities, only if specified in the API.

```
Curl Example
curl 'https://demo.translate5.net/editor/task/TASKID' -X PUT -H 'Translate5AuthToken: YOUR_APP_TOKEN' \ 
      -H 'Content-Type: application/x-www-form-urlencoded; charset=UTF-8' -H 'Accept: application/json' \
      --data-urlencode 'data={"taskName":"New Task Name","entityVersion":123}'
```
On success this results in a JSON containing the changed task.

# <span id="page-1-2"></span>Import Task (POST example with fileupload)

Due historical reasons coming from the used frontend framework, POST requests containing file uploads are different as the above shown POSTs without files.

[More information about the task API.](https://confluence.translate5.net/display/TAD/Task)

A POST with fileupload contains the entities attributes not as JSON, but as plain form fields. This a known caveat.⊕

Please change also the XLF file path to the file which should be uploaded.

```
Curl Example
curl 'https://demo.translate5.net/editor/task' -X POST \
  -H 'Translate5AuthToken: YOUR_APP_TOKEN' \
  -F "format=jsontext" \
  -F "taskName=This is a import test" \
  -F "sourceLang=de" \
  -F "targetLang=it" \
  -F "edit100PercentMatch=1" \
   -F "lockLocked=1" \
  -F "importUpload=@/PATH/TO/YOUR/FILE.xlf"
```
On success this results in a JSON containing the importing task.

Since a import is running in the background, the so created task will be returned with a state = import. For checking if the import is done, a callback should be configured: [task import push callback](https://confluence.translate5.net/display/TAD/Task#Task-Importpushcallback)

### <span id="page-2-0"></span>Associate users to a task

With the following example users can be added to a task to perform jobs on it.

[More information about the task user association API.](https://confluence.translate5.net/display/TAD/Task+User+Associations)

To add such an association the task and user GUIDs are needed.

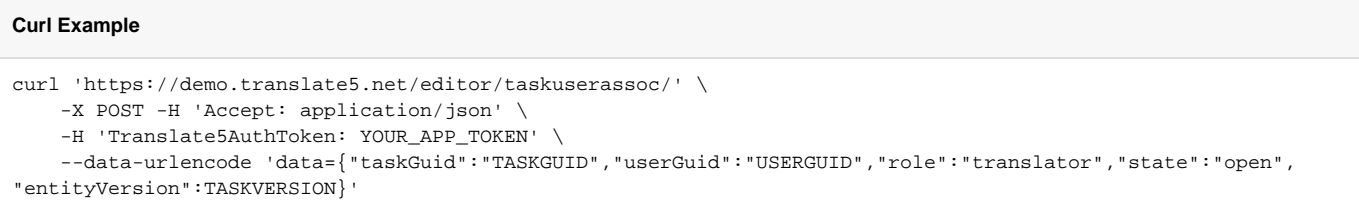

TASKGUID and USERGUID must be replaced with desired the values. TASKVERSION must be the current value of the tasks entityVersion. This is to ensure that no one has modified the task in the meantime.

For all possible roles and state values see the [workflow description.](#)

# <span id="page-2-1"></span>Export Task

With the following example the task will exported and saved as export.zip to the local disk.

[More information about the task API.](https://confluence.translate5.net/display/TAD/Task)

To export the task the TASKID is needed.

#### **Curl Example**

```
curl 'https://demo.translate5.net/editor/task/export/id/TASKID' -X GET -H 'Accept: application/json' -H 
'Translate5AuthToken: YOUR_APP_TOKEN' --output export.zip
```
On success this results in a file "export.zip" containing the task data.

### <span id="page-2-2"></span>Delete Task (DELETE example)

We DELETE the task again just to demonstrate a DELETE request.

[More information about the task API.](https://confluence.translate5.net/display/TAD/Task)

To delete the task the TASKID is needed. Also the entityVersion of the task is needed. The entityVersion is contained in the previously fetched task entity. It is needed to prevent that a user deletes an entity, which was modified on the server side in the mean time. In a DELETE request the entityVersion must be given as a HTML header field "Mqi-Entity-Version".

The entityVersion is not needed for all entities, only if specified in the API.

#### **Curl Example**

```
curl 'https://demo.translate5.net/editor/task/TASKID' -X DELETE -H 'Translate5AuthToken: YOUR_APP_TOKEN' \ 
     -H 'Accept: application/json' -H 'Mqi-Entity-Version: 123'
```
On success this results in a JSON containing the deleted task.

# <span id="page-3-0"></span>Trigger manually a workflow action for a task

In special cases some workflow actions have to been triggered manually for a task.

For Details and Configuration see the [Notes about Workflow Actions](#).

Calling the below request via POST will trigger the notifyAllUsers notification which sends an E-Mail to all associated reviewers.

For the request the TASKID is needed, and the authenticated API user have at least the role "pm".

```
curl 'https://demo.translate5.net/editor/task/TASKID/workflow' -X POST -H 'Translate5AuthToken: YOUR_APP_TOKEN' 
\setminus -H 'Content-Type: application/x-www-form-urlencoded; charset=UTF-8' \
    -H 'Accept: application/json' --data 'trigger=notifyAllUsersAboutTaskAssociation' --compressed
```